Unidad de Desarrollo e Innovación INSSJP

Soport

 $\prod_{\mathbf{N}}\prod_{\mathbf{S}}\prod_{\mathbf{S}}$ 

Manual

# **Módulo 90 - Fractura de Cadera**

Usuario: Efectores

Versión: 3.0 Fecha de Publicación: 15/01/2015

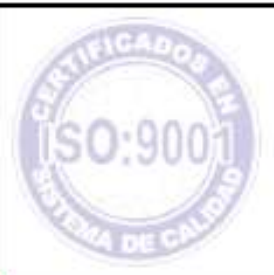

Unidad de Desarrollo e Innovación

*De acuerdo a lo estipulado por Resolución N ° 0477/10 correspondiente al Módulo 90 - Fractura de cadera, se informa en el presente todo lo necesario para efectuar la correcta carga de las atenciones correspondientes a dicho módulo.*

En primer lugar, debemos realizar la actualización del nomenclador, el cual se encuentra disponible para ser descargado dentro de nuestra página Web, siguiendo la ruta que se detalla a continuación:

[www.pami.org.ar](http://www.pami.org.ar/)

- $\Rightarrow$  Prestadores
- $\Rightarrow$  Sistema INSS, IP
- $\Rightarrow$  Sistema de envío de información
- $\Rightarrow$  Software Efectores
- $\Rightarrow$  Descarga de Software
- $\Rightarrow$  Actualizaciones y Componentes
- $\Rightarrow$  Nomencladores
- $\Rightarrow$  Nomenclador al día/mes/año

Deberá descargar el archivo en su computadora y presionar doble clic sobre el mismo para ejecutarlo. Una vez finalizada la instalación, le aparecerá un cartel que indica que la actualización ha sido realizada con éxito.

Para realizar dicha actualización el sistema de Efectores debe permanecer cerrado.

Una vez actualizado el nomenclador, deberá dirigirse al *Sistema de Efectores*, e incorporar el modulo 90 (Fractura de cadera), dentro de la configuración del Prestador.

Para ello, deberá seguir los pasos que detallamos a continuación:

Dentro del menú principal del Sistema de Efectores, diríjase a la opción:

- Prestadores
- Prestadores
- Prestadores

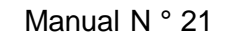

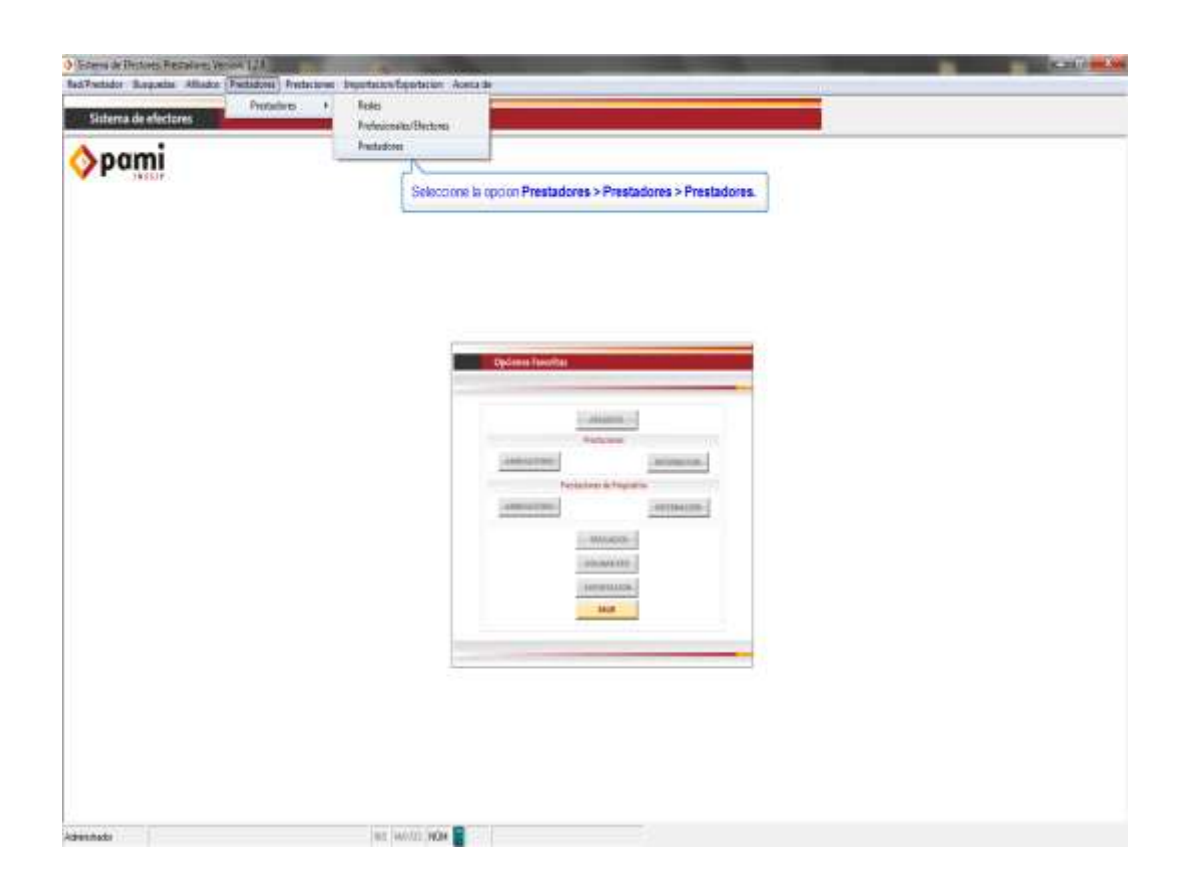

Al ingresar en la pantalla de nuevo prestador, deberá seleccionar la opción "Buscar".

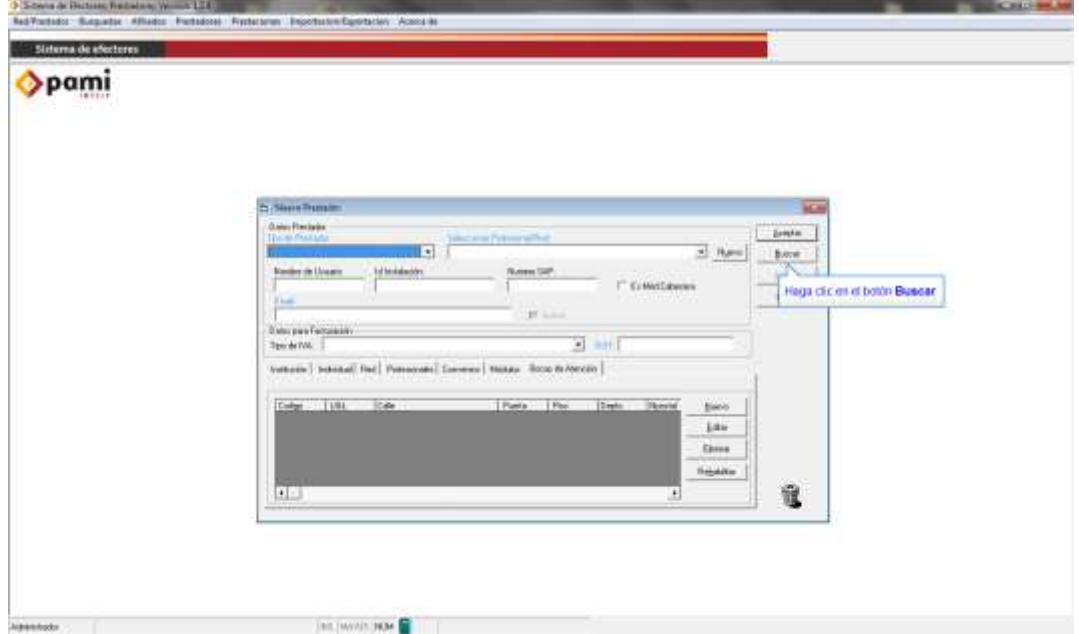

Seleccione el tipo de prestador y haga un clic en buscar.

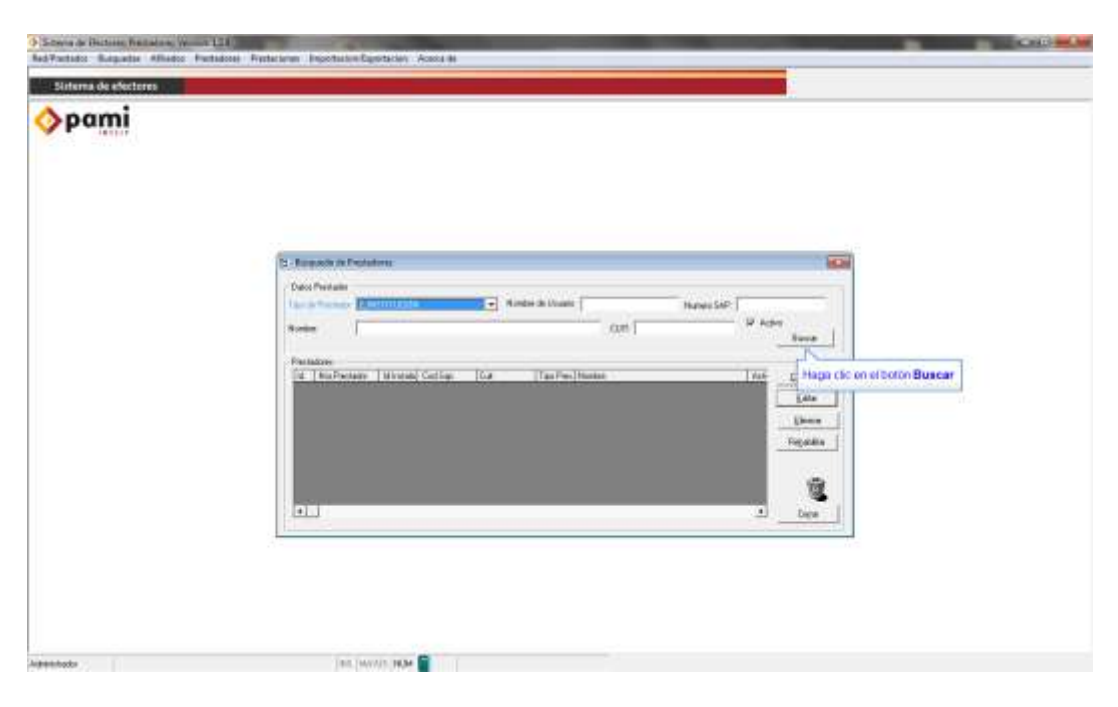

Le aparecerán los datos del prestador en una línea, deberá seleccionarlos haciendo un clic sobre los mismos, y luego presionar la opción "Editar".

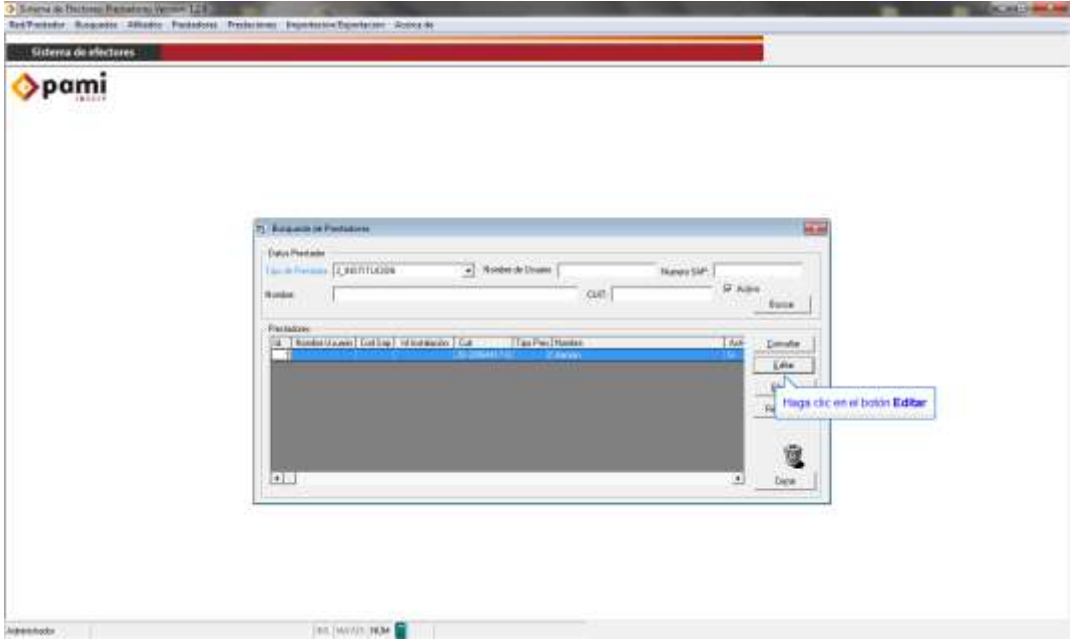

Lo remitirá a la pantalla de datos principales del prestador, allí deberá dirigirse a la pestaña de Módulos, haga un clic en "Nuevo" , seleccione el Modulo 90 (Fractura de Cadera) y haga un clic en Aceptar.

### Manual N ° 21 Unidad de Desarrollo e Innovación INSSJP

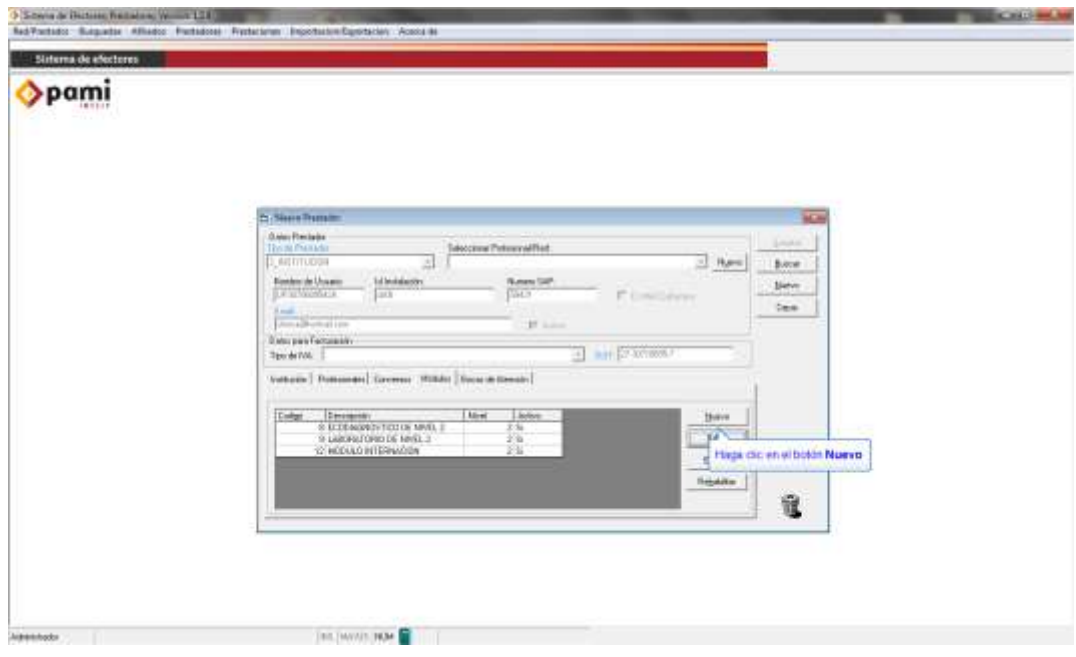

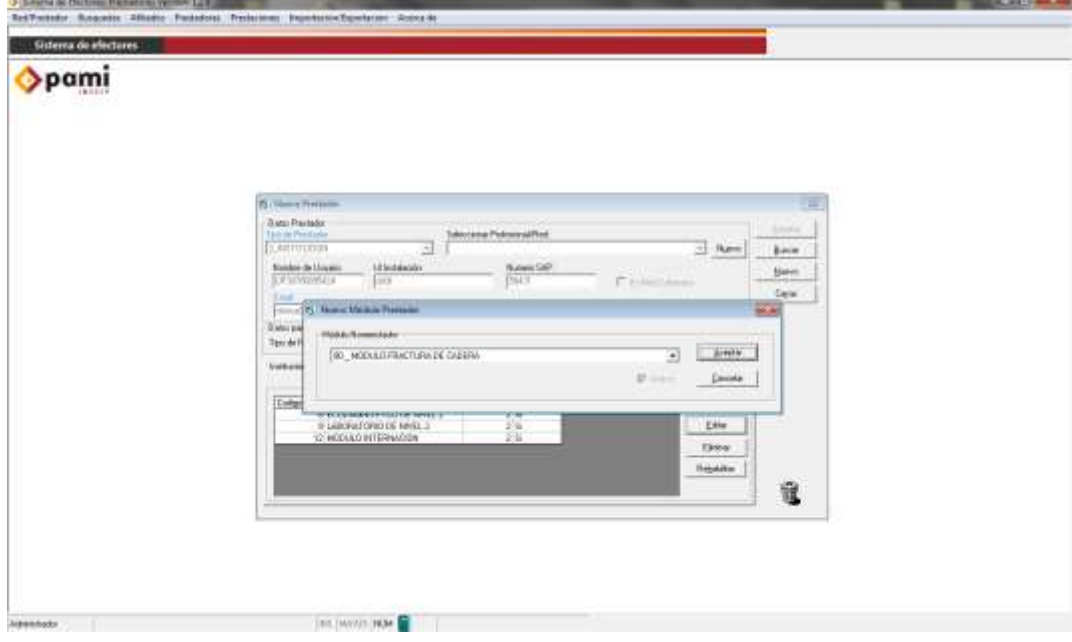

Luego deberá hacer un clic en el botón cerrar, para que las modificaciones realizadas sean guardadas.

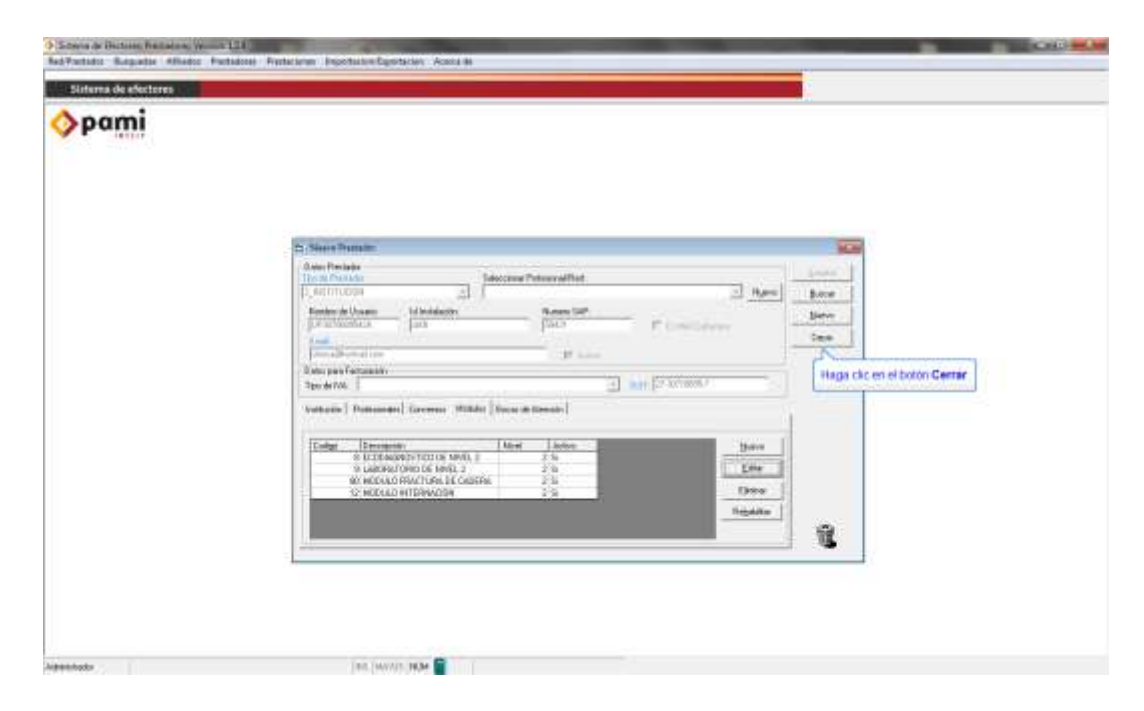

*Una vez ingresado el modulo 90 – Fractura de Cadera, nos encontramos en condiciones de comenzar a cargar las atenciones dentro del Sistema de Efectores.*

## **Carga de las Atenciones – "Módulo 90 Fractura de Cadera"**

Antes de comenzar con la carga de las atenciones, debemos asignar al prestador que efectuó dicha atenciones. Para realizar dicho procedimiento, debemos dirigirnos, dentro del menú principal del sistema de efectores, a la opción "red/prestador" > Asignar red/prestador.

Allí deberá seleccionar al prestador y la boca de atención correspondiente. Si en el sistema de efectores solo tiene cargado 1 (un) prestador, podrá seleccionar la opción predeterminado, tal como se ve en la pantalla a continuación, para evitar repetir ésta asignación y directamente al ingresar al sistema poder realizar la carga de las atenciones.

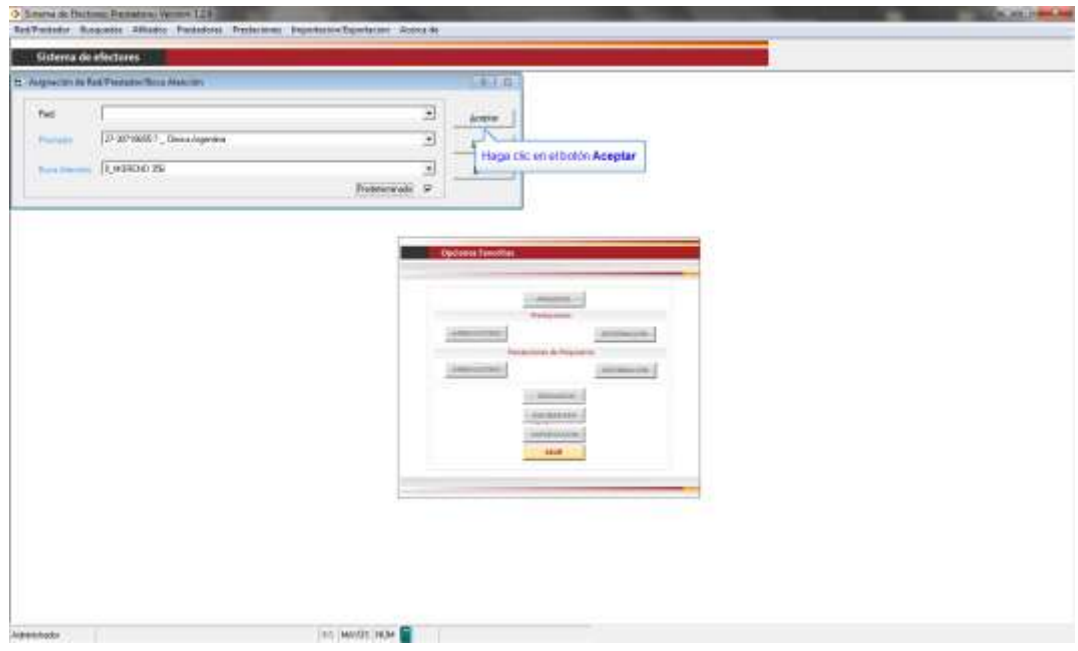

Para realizar la carga de las atenciones realizadas, diríjase a la **opción Prestaciones > Prestaciones > Internaciones >**

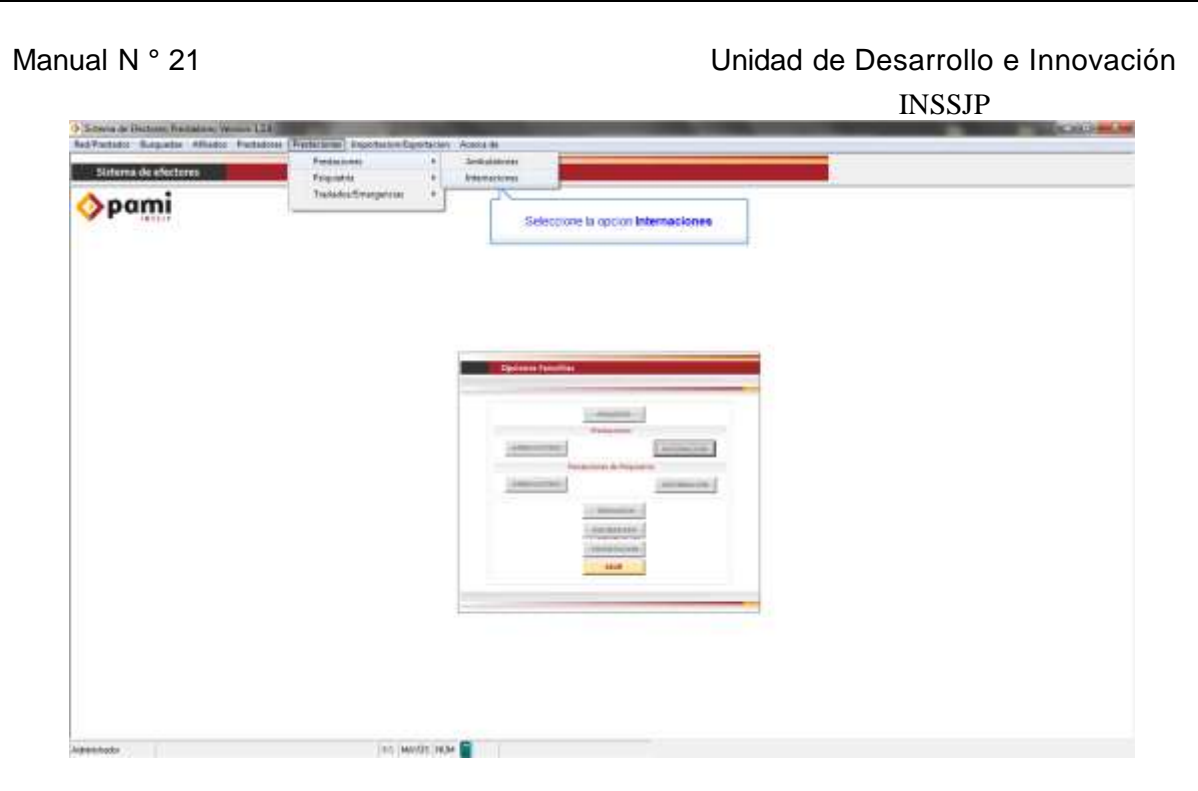

O bien, a través del Botón "Internación" ubicado dentro del cuadro de opciones favoritas.

Una vez allí, complete con todos los datos solicitados, comenzando con los datos del afiliado. Para realizar la carga de los datos de afiliados, existen dos opciones:

- Cargando manualmente todos los datos del afiliado solicitados.
- Seleccionando la lupa que se encuentra a la derecha del campo DNI. Una vez allí, busque al afiliado por alguno de los rangos de búsqueda. Una vez localizado, haga un clic sobre el mismo, y diríjase a la opción "seleccionar".

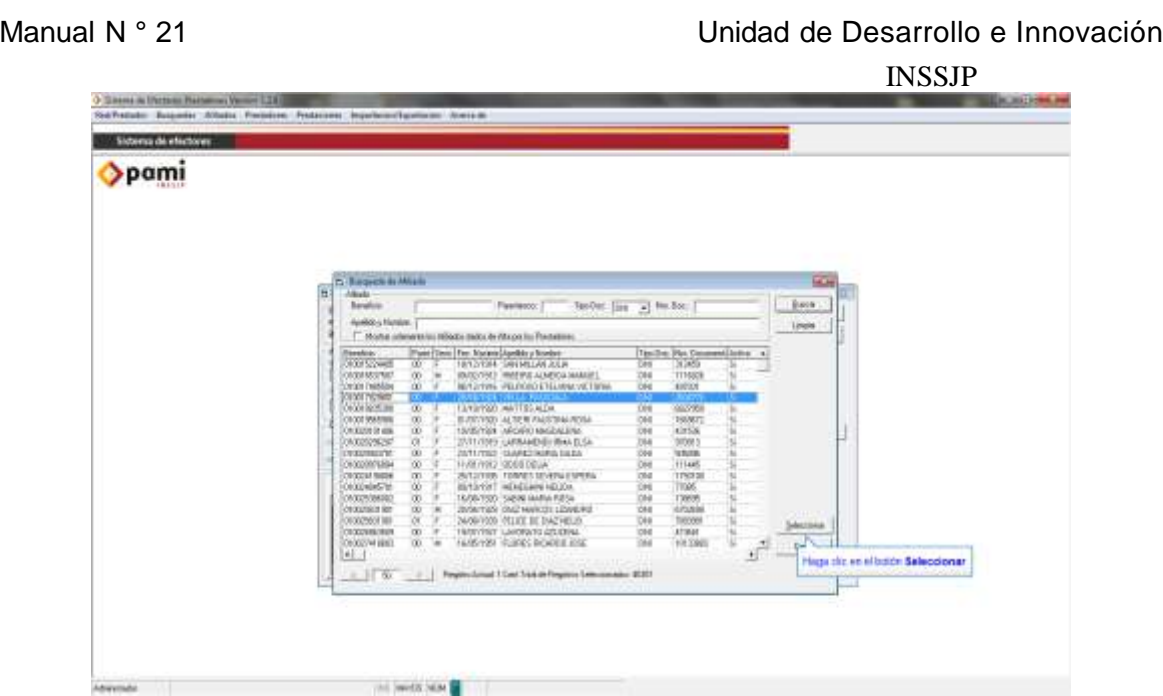

Luego de completar los datos del afiliado, deberá completar con los datos del ingreso de la internación.

En primer lugar, completamos con la fecha de ingreso y su correspondiente hora. Luego, ingresaremos la modalidad de prestación, la cual será "afiliado propio" en la mayoría de los casos, exceptuando aquellos en los cuales se trate de una orden de prestación.

Completados los datos del ingreso, deberá hacer un clic en el botón **Aceptar** a los fines de guardar la información ingresada y de acceder a la carga, en el orden que se detalla a continuación, de las pestañas que se encuentran en la parte inferior de la pantalla:

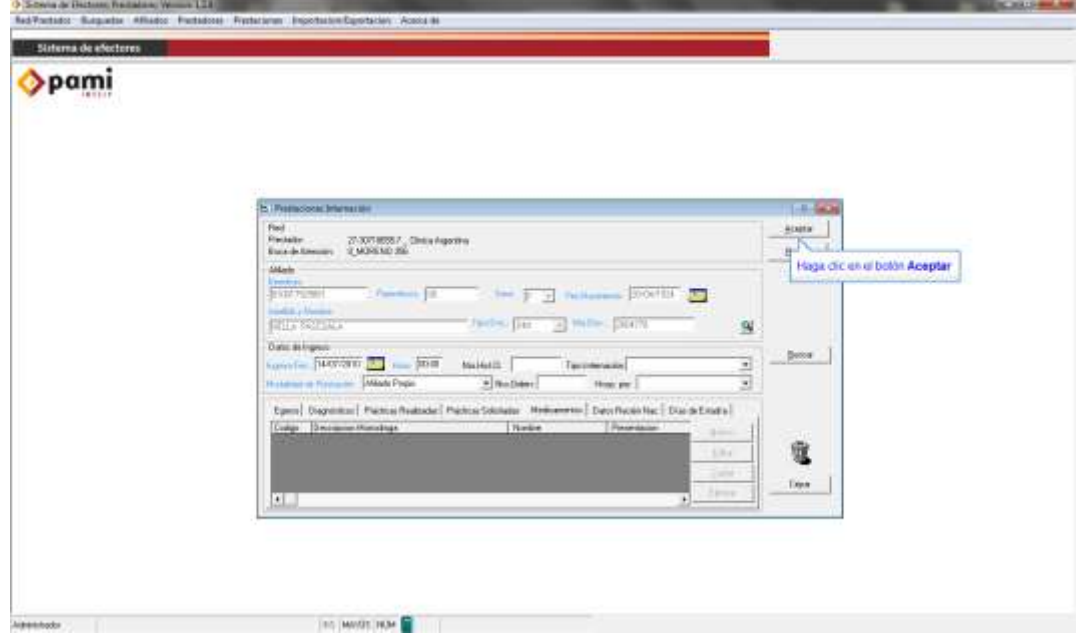

#### **1. Días de Estadía:**

Dentro de esta solapa debemos cargar, mediante el botón nuevo, los datos referidos al ingreso del afiliado, como por ejemplo el área en la cual ingreso el mismo. A su vez, deberá reflejarse cualquier cambio de área que efectúe el afiliado dentro del plazo de la internación, dicho cambio se deberá registrar dentro de esta solapa, colocando la fecha del cambio y la nueva área correspondiente, dejando constancia de que dicha modificación deberá registrarse tantas veces como el afiliado cambie de área.

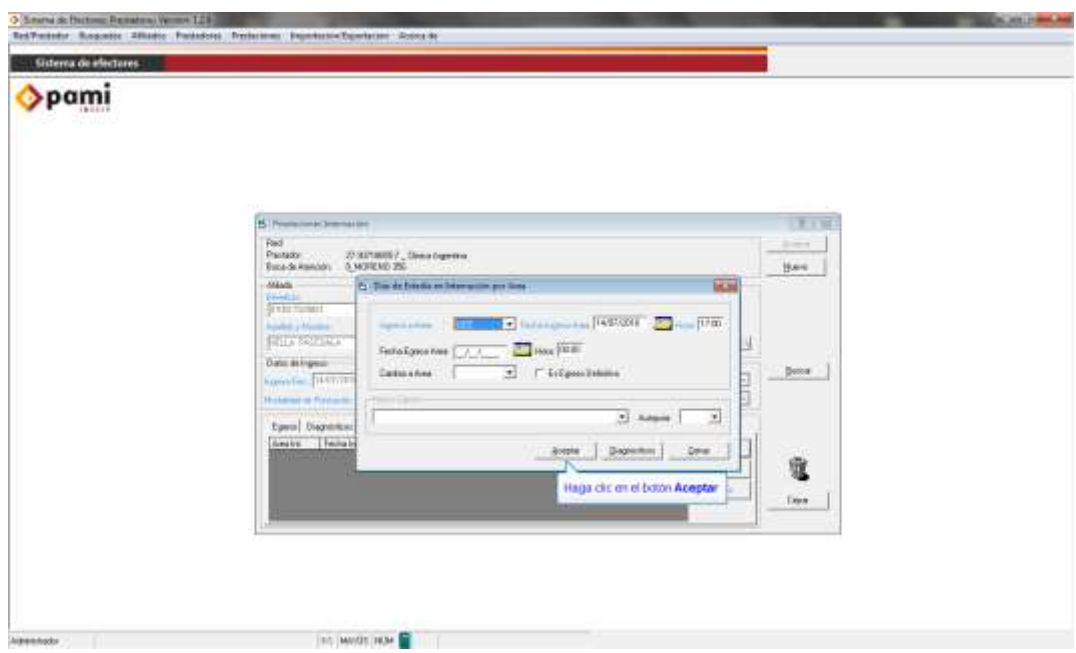

### **2. Diagnóstico:**

Dentro de esta solapa, deberá ingresar dos diagnósticos, uno de ingreso y otro de egreso, haciendo un clic en el botón nuevo, tal como se puede observar en la siguiente pantalla.

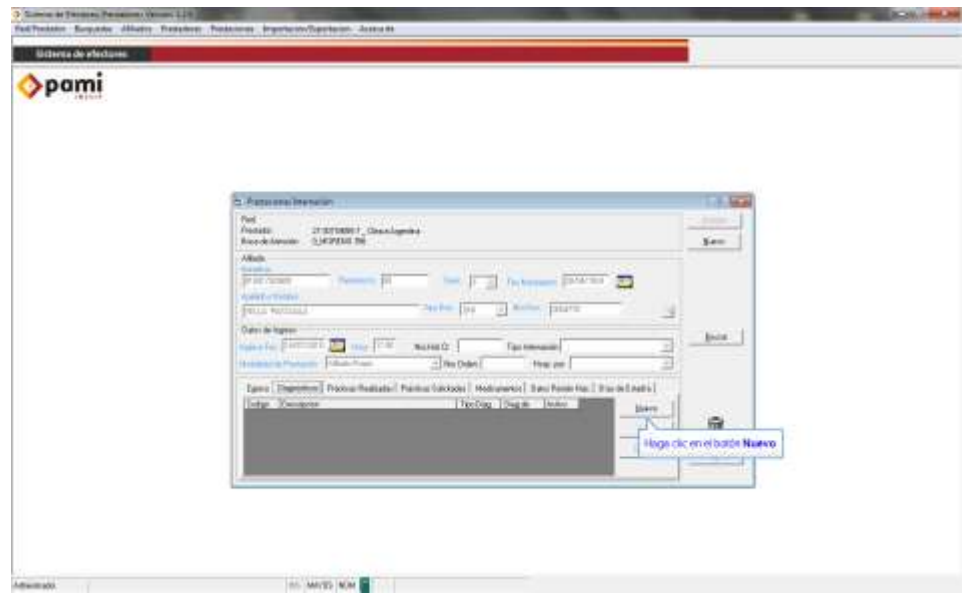

A su vez, para diferenciar si el diagnostico es de ingreso o egreso, deberá hacer un clic en el circulo correspondiente debajo de la opción "diagnostico de".

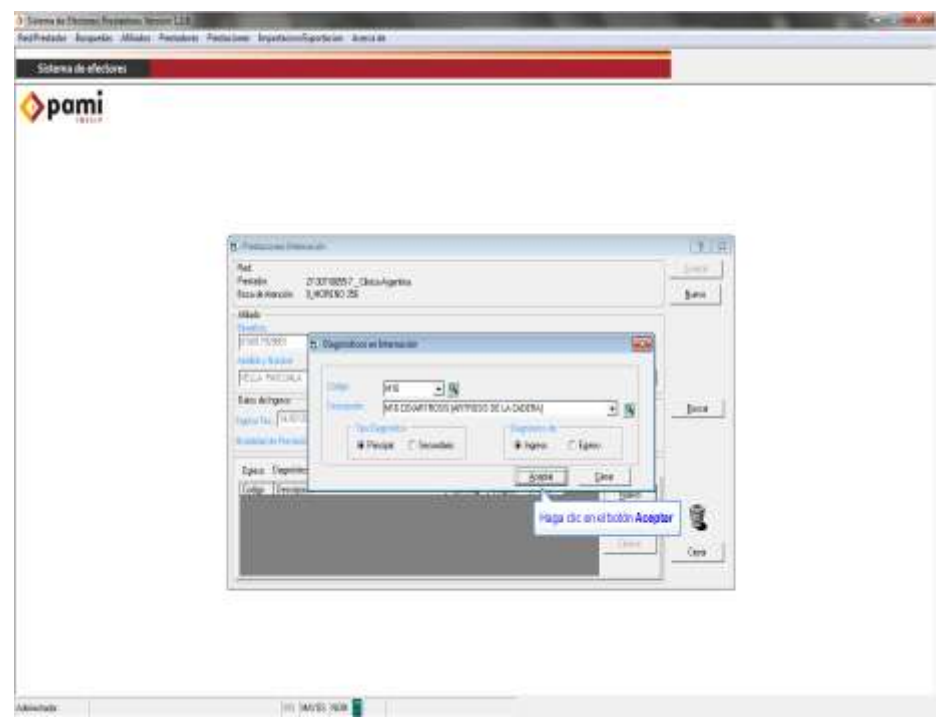

#### **3. Práctica realizada:**

En la misma, deberá ingresar el código de la práctica realizada correspondiente al *Modulo de fractura de Cadera*, dentro de la internación. Para ello, deberá dirigirse al botón nuevo e ingresar el siguiente código o descripción:

#### **129001 - MODULO FRACTURA DE CADERA (FC)**

Asimismo, deberá completar con la fecha de realización efectiva de dicha práctica y su correspondiente hora. Una vez ingresado los datos, haga un clic en aceptar para guardar la información cargada.

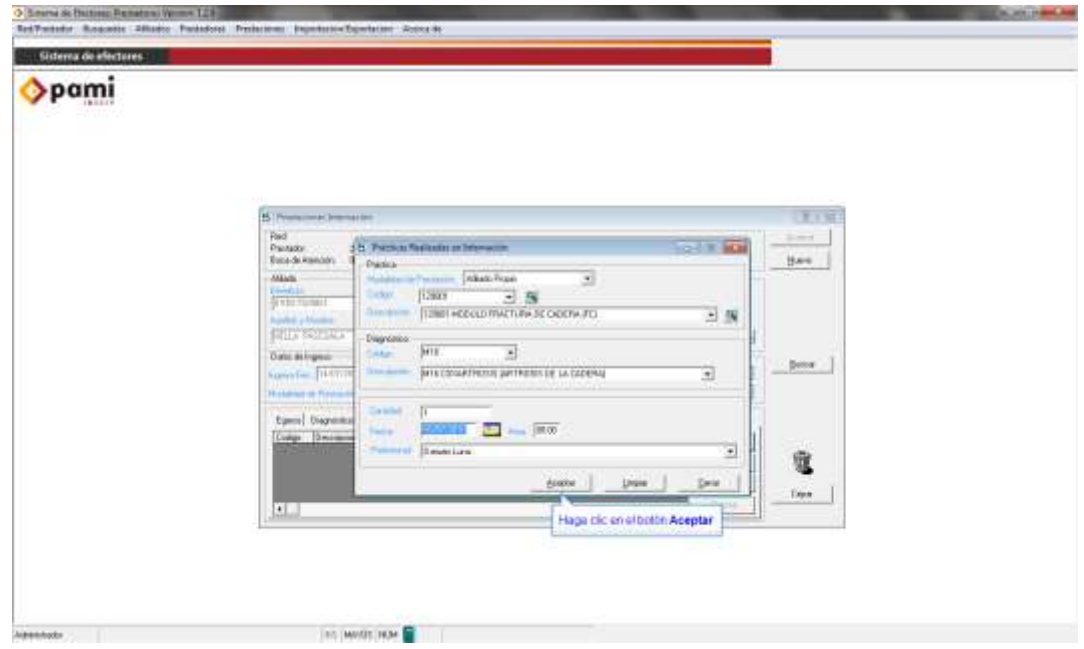

*Nota: En el caso de tratarse de un paciente en tránsito que concurra con una Orden de prestación (Formulario 156), deberán informarse en el Sistema de Efectores los códigos correspondientes a cada práctica perteneciente al Modulo Internación.*

*Es decir, no deberá informarse en este caso como Módulo de fractura de cadera (código 129001), sino cada código de practica de forma individual*

#### **4. Días de estadía:**

Al momento de dar egreso al afiliado de la internación, deberá dirigirse nuevamente a la pestaña "Días de estadía", seleccionar (haciendo un clic sobre el mismo) el último renglón con información cargada, es decir, el último cambio de área que informó, y luego presionar el botón editar.

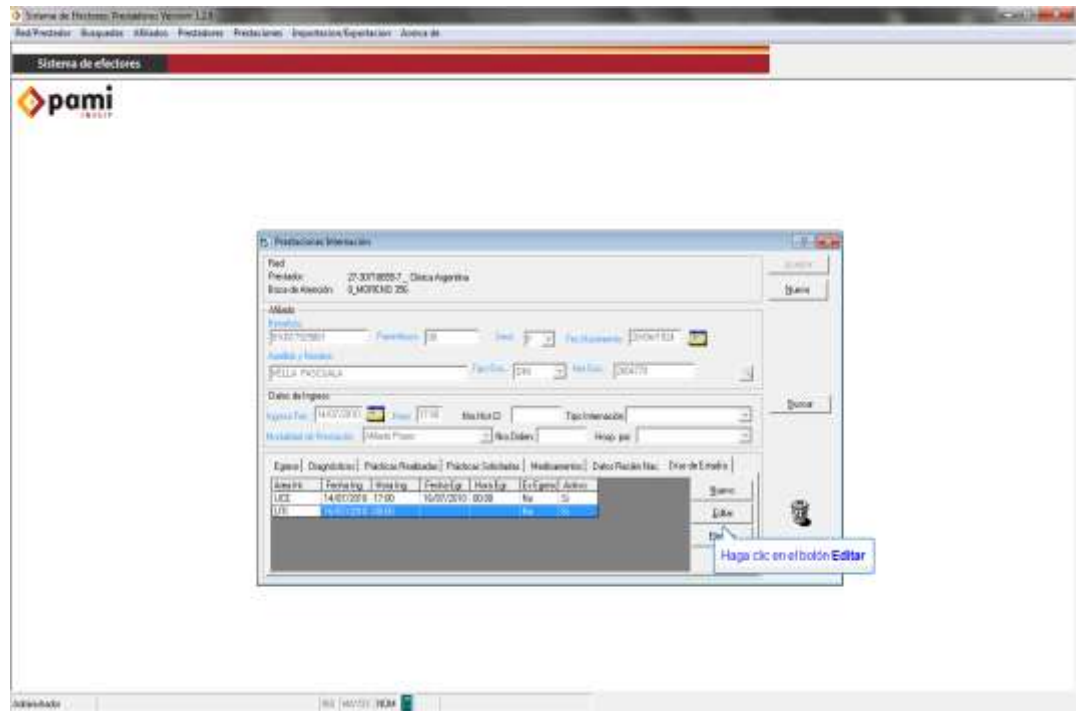

### Manual N ° 21 Unidad de Desarrollo e Innovación

INSSJP

Allí deberá completar con la fecha del egreso, haciendo un clic en el calendario o completando manualmente la fecha, seleccionar la opción "es egreso definitivo" y completar el motivo del egreso.

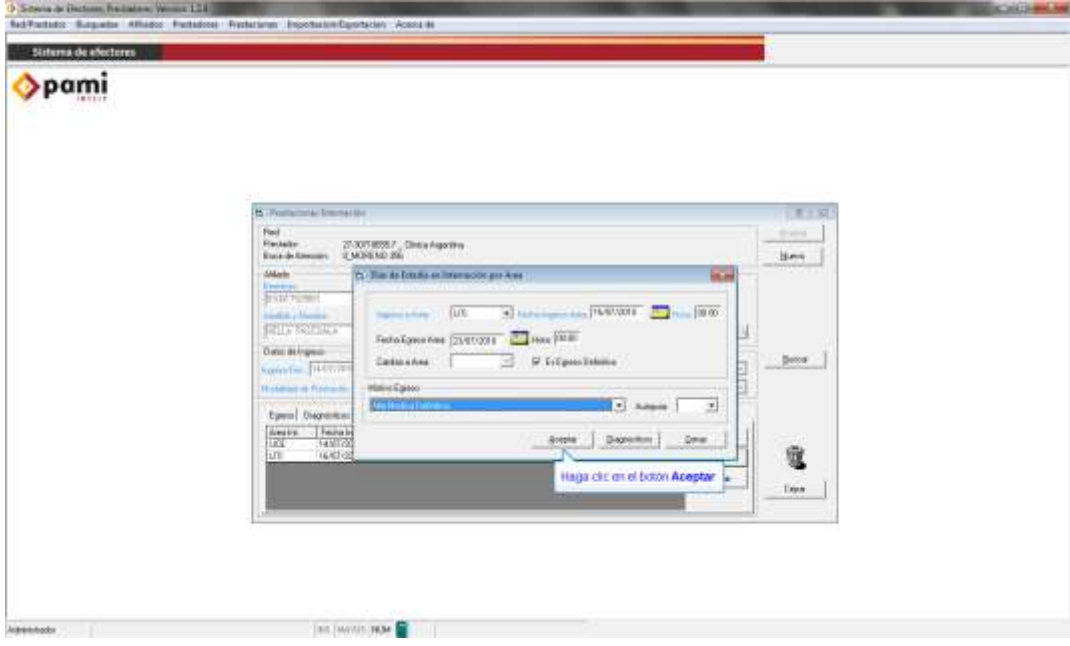

Una vez cargados la totalidad de los datos antes mencionados, deberá hacer un clic en aceptar para guardar la atención cargada en el sistema. Con ello finaliza la carga de la atención correspondiente al Modulo fractura de Cadera.

# Equipo de Soporte Técnico - Mesa de Ayuda

Es nuestro mayor deseo y anhelo que se sienta satisfecho al realizar el proceso descripto anteriormente. Para ello, le informamos que tendrá disponible los siguientes canales de soporte dentro de la página del Instituto:

http://institucional.pami.org.ar/result.php?c=8-4-1&vm=2

- Cursos Virtuales SII: con videos tutoriales sobre diferentes etapas del proceso de envío de datos.
- Manuales e Instructivos

Asimismo, ante cualquier consulta o inquietud sobre la modalidad de carga, códigos de prácticas y demás contenido del manual, podrá se comunique de manera gratuita con Nuestro Equipo Soporte Técnico de Lunes a Viernes de 08 a 17 hs al teléfono 0800-222-2210:

- Opción 1 Consultas sobre Transmisión de Información.
- Opción 2 Consultas de índole Medica HADOB
- Opción 3 Línea específica para consultas de Receta Electrónica

Mail: mesadeayuda\_efectores@pami.org.ar

Muchas Gracias.

Equipo Soporte Técnico Unidad de Desarrollo e Innovación

## Unidad de Desarrollo e Innovación